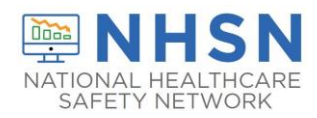

# **Description**

This document serves as a user guide for the COVID-19 Module data entry screen. The display contains various features that can help users determine a facility's enrollment status, the documented Centers for Medicare and Medicaid Services (CMS) certification number (CCN), and key dates pertaining to a specific data entry.

## Data Entry Navigation

Upon login to NHSN and the COVID-19 Module, the calendar feature appears. Click a cell to begin entering data or to review data previously entered.

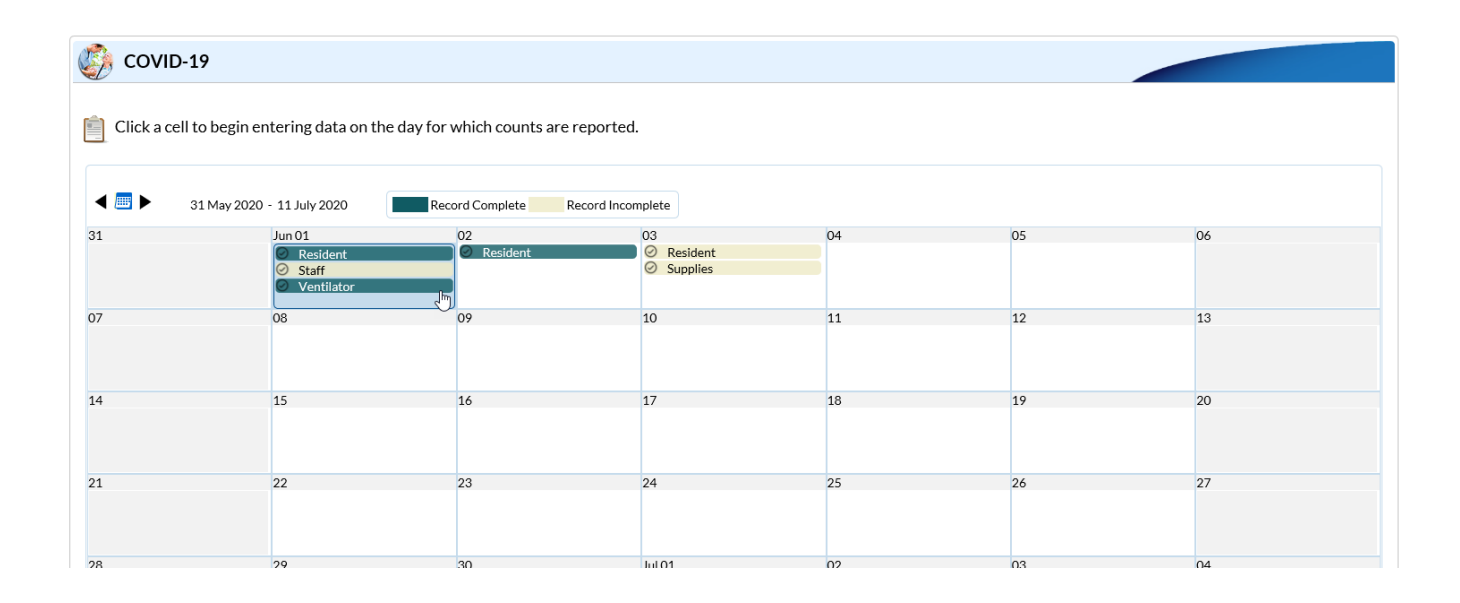

After you select a date on the calendar, and additional screen will appear. The screenshot on the next page briefly describes a few key features.

**NOTE:** Each of the four pathways will be highlighted as green if all questions have been answered. Any pathway highlighted as tan or missing (blank white pace on the date in the calendar) will need your attention in which you can easily click on the date and make necessary edits. If the answer is none- enter 0 as a blank field is equivalent to missing data.

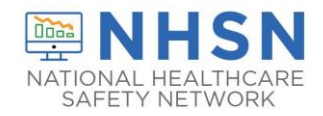

 $\overline{\phantom{a}}$ 

# **Long-Term Care Facility (LTCF) COVID-19 Module: Data Entry Screen**

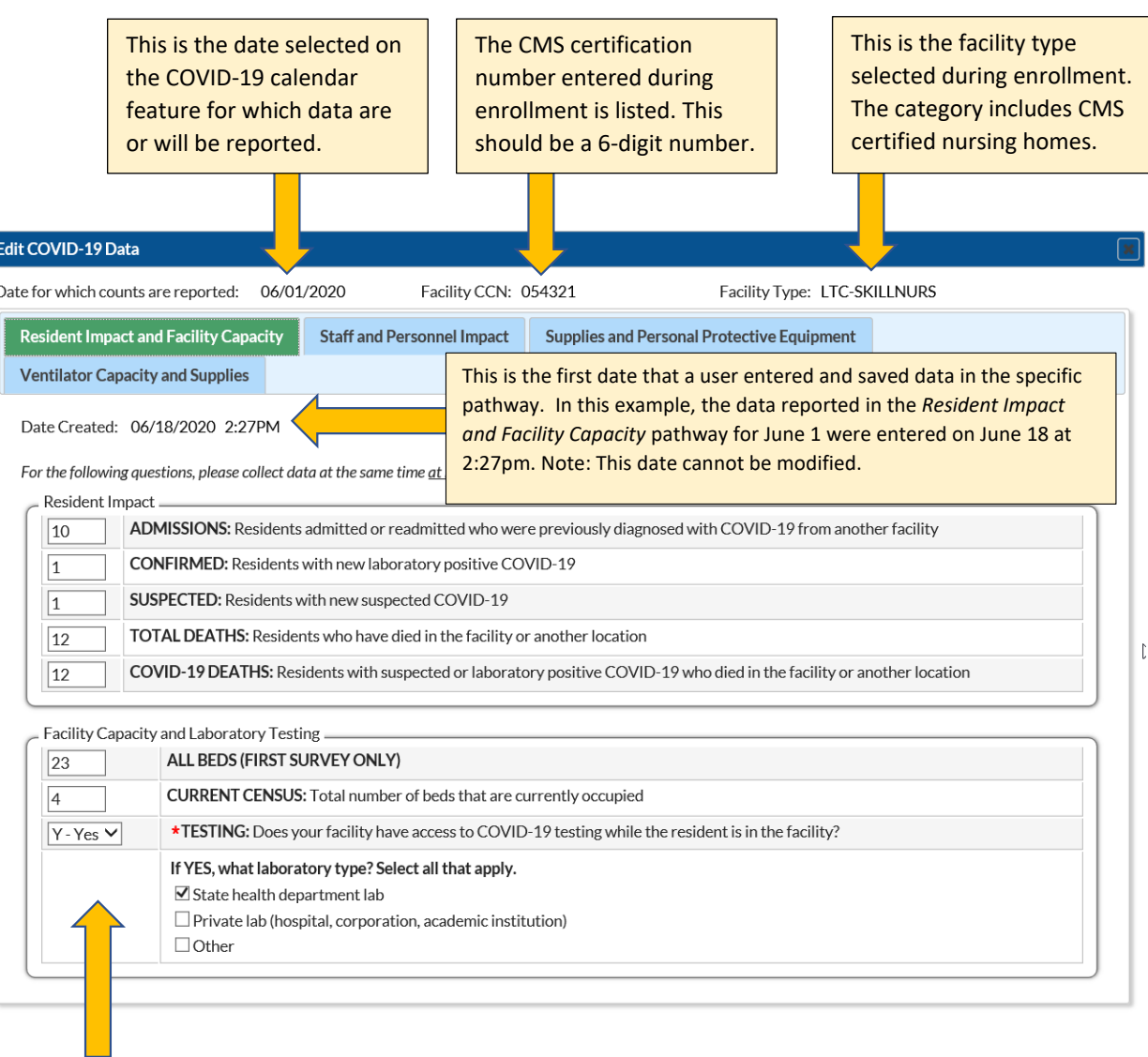

Use these fields to enter or revise data previously entered.

**NOTE**: The create date, date for which counts are reported, CCN, and facility type cannot be edited on this screen. If the CCN and facility type are incorrect, please use the instructions on the following page to make corrections.

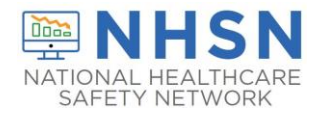

## How to Enter or Revise Your Facility CCN

If you are unsure of your facility's CCN, please refer to the look-up tool located at **<https://qcor.cms.gov/main.jsp>** and follow the instructions below:

- 1. Using the left navigation pane, select "Basic Search" under "Tool".
- 2. On the next page, enter your facility information and click the "Search" button.
- 3. Select your facility on the basic search results report screen to view results and the CCN. **Do not select the laboratory CCN, which has 10 digits and includes a letter.**
- 4. Compare your CCN generated by the look-up tool to the CCN recorded in NHSN. If these differ, please enter the correct CCN for your facility in NHSN. To change the CCN listed in NHSN, please refer to this guidance document: **<https://www.cdc.gov/nhsn/pdfs/ltc/ccn-guidance-508.pdf>**

## How to Correct Your Facility Type

If you selected the incorrect facility type upon or after completing the enrollment process and would like to change your facility type, follow the directions below:

- 1. Log into NHSN.
- 2. On the left-hand navigation panel, select > *Facility*>>*Facility Info* near the bottom of the screen.
- 3. When the *Edit Facility Information* screen appears, scroll down to *Facility type.*
- 4. Choose the correct facility type in the drop-down menu.
- 5. Select "Update" at the bottom of the screen (to save your edits).

**Please note**: The COVID-19 facility types available during enrollment are not reflected on this list:

- a. LTC-ASSIST Assisted Living Residence
- b. LTC-DEVDIS Long-term Care Facility for the Developmentally Disabled
- c. LTC-SKILLNURS Skilled Nursing Facility \*

\*CMS Certified required for reporting